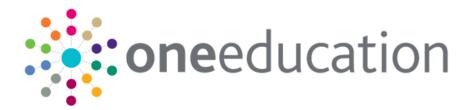

# One Training Manager Courses Citizen Portal

last updated for the Spring 2018 release

Handbook

# CAPITA

# **Revision History**

| Version                  | Published on |
|--------------------------|--------------|
| Spring 2018 (3.65) - 1.0 | 29/03/2018   |

### **Doc Ref**

One Training Manager Courses Citizen Portal Handbook/Spring 2018 /2018-03-29

© Capita Business Services Ltd 2018. All rights reserved. No part of this publication may be reproduced, photocopied, stored on a retrieval system, translated or transmitted without the express written consent of the publisher. Microsoft® and Windows® are either registered trademarks or trademarks of Microsoft Corporation in the United States and/or other countries.

#### www.capita-one.co.uk

### **Contacting One Application Support**

You can log a call with One Application Support via the Customer Service tool available on <u>My Account</u>.

## **Providing Feedback on Documentation**

We always welcome comments and feedback on the quality of our documentation including online help files and handbooks. If you have any comments, feedback or suggestions regarding the module help file, this handbook (PDF file) or any other aspect of our documentation, please email:

#### onepublications@capita.co.uk

Please ensure that you include the document name, version and aspect of documentation on which you are commenting.

# Contents

| 01 / One Citizen Self Service             | 1  |
|-------------------------------------------|----|
| Overview                                  | 1  |
| Citizen Portal Admin                      | 1  |
| Using this Handbook                       | 2  |
| What's New in this Release?               | 2  |
| <i>0</i> 2 / Managing Users               | 3  |
| Introduction                              | 3  |
| Citizen Self Service Portal Administrator | 3  |
| Logging in to One v4 Online               | 3  |
| Changing a Password                       | 4  |
| Forgotten Password                        | 4  |
| Logging in to Citizen Portal Admin        | 6  |
| 03/ General Administration                | 9  |
| The Citizen Portal Home Page              | 9  |
| Administration page                       | 9  |
| Portal Configuration                      | 10 |
| Configuring the Site Settings             | 10 |
| Configuring Password Settings             | 10 |
| Edit Resources                            | 11 |
| Editing Resource Descriptions             | 12 |
| Configuring Automatic Emails              | 13 |
| Cache                                     | 15 |
| 04 / GDPR Administration                  | 17 |
| Introduction to GDPR Administration       | 17 |
| GDPR                                      | 17 |
| Setting Up Questions                      |    |
| Adding a New Question                     |    |
| Publishing a Consent Statement            | 19 |
| Adding a New Consent Statement            | 19 |
| Clearing Cache                            |    |
| Configuring Email Alerts                  |    |
| Viewing Consent Withdrawals               |    |
| Viewing Consent History                   |    |
| <i>0</i> 5/ Courses                       | 25 |
| Introduction to Courses                   |    |
| Registering for a Citizen Portal Account  |    |
| My Account                                |    |
| Personal Details                          |    |
| Contact Details                           |    |

| Index                                     | 45 |
|-------------------------------------------|----|
| Viewing Course Application History        | 43 |
| Deleting an Incomplete Application        | 42 |
| Continuing with an Incomplete Application | 40 |
| Viewing Active Course Applications        | 39 |
| Applying for a Course                     | 36 |
| Viewing Course Details                    | 34 |
| Searching for a Course                    | 33 |
| Making Course Applications                | 33 |
| Withdraw Consent                          | 32 |
| Consent History                           | 32 |
| Two Step Verification                     | 30 |
| Change of Circumstances                   | 30 |
| Change Secret Question                    | 29 |
| Change Password                           | 29 |
| Change Email Address                      | 28 |

# **01** One Citizen Self Service

## **Overview**

The One Citizen Self Service portal is a secure online gateway provided by the Local Authority. It enables school staff members, governors and members of the general public to search for and make applications for training courses and track progress of course applications. Users can view and complete their incomplete applications and view course applications they have made in the past.

The user can search for courses without registering or logging into the Citizen portal. To make an application, they must register with the Citizen portal and log in.

In order for users to apply for training courses the LA needs a licence for Portal Training Manager.

The Citizen portal also enables parents, guardians and carers to apply for the following services, depending on the modules purchased by the Local Authority:

- School Places
- Free School Meals
- Transport
- Courses
- Funded Early Education for Two Year Olds
- Special Educational Needs and Disabilities.

These applications are then transferred into One for loading into the appropriate modules:

| Citizen Self Service Portal              | One                         |
|------------------------------------------|-----------------------------|
| School Places                            | Admissions and Transfers v4 |
| Free School Meals                        | Grants and Benefits v4      |
| Transport                                | Transport v4                |
| Courses                                  | Training Manager v4         |
| Funded Early Education for 2 year olds   | Early Years v4              |
| Special Educational Needs & Disabilities | SEND v4                     |

# **Citizen Portal Admin**

The Citizen Portal Admin functionality is available to Local Authorities in One v4 Online, subject to licences and v4 Client permissions. It is accessed by clicking the **Citizen Portal Admin button** on the One v4 Online Home page.

**NOTE:** Throughout the Citizen portal, clicking in a field displays a tooltip containing information on the selected field. Tooltips are managed via **Citizen Portal Admin | Administration | General Administration | Edit Resources | Resource Configuration Title**.

#### More Information:

Deploying and Configuring the One Citizen Self Service Portal for Local Authorities technical guide, available from the One Publications website.

# **Using this Handbook**

This handbook is intended for One Administrators at the Local Authority. It describes the administration processes performed by the authority. Chapter 4 provides an overview of the course application process performed by a Citizen portal user.

## What's New in this Release?

This handbook has been updated to include a chapter about GDPR Administration. For more information, see Introduction to GDPR Administration on page *17*.

When a user registers to use the Citizen portal to apply for courses, they are asked to agree to the GDPR Consent Statement. They can also withdraw their consent and view their consent history. For more information, see <u>Introduction to Courses</u> on page 25.

# **02** | Managing Users

## Introduction

# **Citizen Self Service Portal Administrator**

In order to be a Citizen Self Service Portal administrator, you <u>must</u> satisfy the following conditions:

- In One v4 Client:
  - be set up as a user.
  - have a valid email address.
  - belong to a group.
  - you need group permissions to be set.
- In One v4 Online:
  - your LA must have a Citizen Portal licence key.

#### More Information:

Deploying and Configuring the One Citizen Self Service Portal for Local Authorities technical guide, available from the One Publications website via the Technical link.

# Logging in to One v4 Online

To log in to One v4 Online, you need to obtain a licence key for the required v4 Online module from Capita. You must also be set up as a user in One v4 Client.

1. Open the **Login** screen by clicking the link to the One Online web server, set up by your System Administrator.

|              | Login                             |
|--------------|-----------------------------------|
| If you are a | uthorised to do so, please log in |
| User Name    |                                   |
| Password     |                                   |
|              | Login Change Password             |
| Version No.: | 4.351.3.12708                     |

- 2. Enter your User Name; this is the same as your v4 Client user name.
- 3. Enter your **Password**; this is the same as your v3 password. Passwords are case sensitive. To change your password, see <u>Changing a Password</u> on page *4*.
- 4. Click the Login button to display the Welcome to One page.

#### Managing Users

| Welcome to One<br>Please use the F11 key to enab | le Full Screen operation of your b | rowser window.     |                  |                 |
|--------------------------------------------------|------------------------------------|--------------------|------------------|-----------------|
| CSS                                              | Governors                          | B2B:Student        | Exclusions       | A&T Application |
| A&T Preferences                                  | Administration                     | A&T Back Office    | Bases            | Applications    |
| Portal Back Office                               | Citizen Portal Admin               | Prof. Portal Admin | Training Manager | Music Tuition   |
| Transport Back Office                            | One Analytics                      |                    |                  |                 |
| 😧 Help 🛛 📲 Logout                                |                                    |                    |                  |                 |

The **Welcome to One** page displays the options that are available to you, subject to a licence being held by your Local Authority and your personal or group permissions.

#### More Information:

*RG\_Online\_Administration\_Login\_Logout* available from the **One Publications** website via the **Reference Guides** link and **My Account**.

## **Changing a Password**

To change your password in v4 Online:

|                 |             | Login                |             |       |
|-----------------|-------------|----------------------|-------------|-------|
| If you are au   | thorised to | o do so, pleas       | se log in   |       |
| User Name [     |             |                      |             |       |
| Password        |             |                      |             |       |
|                 | Login       | Change Pas           | sword       |       |
|                 |             |                      |             |       |
| Version No.: 4. |             | 08<br>ta. All rights | reserved, w | ridwi |

1. Click the **Change Password** button on the **Login** screen to display the **Change Password** dialog.

| Old Password         |  |
|----------------------|--|
| New Password         |  |
| Confirm New Password |  |

- 2. On the Change Password dialog, enter your Old Password.
- 3. Enter your New Password.
- 4. Enter your new password again in the Confirm New Password field.
- 5. Click the **OK** button.

#### More Information:

*RG\_Online\_Administration\_Login\_Logout* available from the **One Publications** website via the **Reference Guides** link and **My Account**.

## **Forgotten Password**

If you have entered an incorrect email address or password, the following message is displayed:

There were problems logging you in.

Email Address/Password is incorrect. Please try again.

Check that you have entered the correct email address. If you have forgotten your password, it will need to be reset.

|       | ne                                                                                           |
|-------|----------------------------------------------------------------------------------------------|
| • 1   | re were problems logging you in<br>Email Address/Password is incorrect.<br>Picase try again. |
|       | have an account? Please register                                                             |
| •     | Portal06@onetestsmtp.co.uk                                                                   |
|       |                                                                                              |
| Passy | vord                                                                                         |

To reset a password:

1. Click the Forgotten your password? link to display the Forgotten Password dialog.

| A Home                                                                                                    |  |
|----------------------------------------------------------------------------------------------------|--|
| Forgotten Password                                                                                                    |  |
| You need to choose a new password to keep your account protected.<br>First we need some information to help us identify your account. |  |
| Email Address *                                                                                                    |  |
| Continue                                                                                                    |  |

2. Enter your email address, then click the **Continue** button to display the **Secret Question** dialog.

| Forg  | gotten Password              |
|-------|------------------------------|
| Ansv  | ver Secret Question          |
|       |                              |
|       |                              |
|       |                              |
| Secre | t Question                   |
| Secre | t Question<br>Month of Birth |
|       | Month of Birth               |
|       | 1                            |

3. Enter the **Secret Answer** you provided when registering, then click the **Submit** button. A message informs you that a password change has been requested.

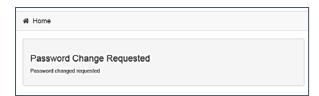

The Local Authority will send an email, similar to the one below, to the registered email address.

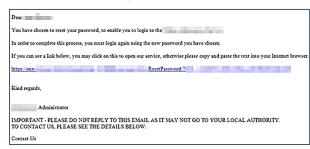

4. Click on the link in the email to access the Citizen Portal website.

| 4,008                  | logo                   | Citizen     | Portal   |
|------------------------|------------------------|-------------|----------|
| #                      | Home                   | 🛦 Login 🛛 🕅 | Register |
|                        |                        |             |          |
| Pass                   | ease enter a new passv | vord        |          |
| 9355<br>Q <sub>4</sub> | word                   | vord        |          |

- 5. Enter your new **Password**. Passwords are case sensitive.
- 6. Enter your new password again in the Confirm Password field.
- Click the Submit button. A message confirms that you have successfully changed your password.

| \$2.Ste togo                                                                          | Citize         | n Porta    |  |
|---------------------------------------------------------------------------------------|----------------|------------|--|
| 🕷 Home                                                                                | <b>∆</b> Login | @ Register |  |
| Password Changed                                                                      |                |            |  |
| Password changed successfully Please click on the Login button to log in to the site. |                |            |  |

8. Click the Login button to log in to the Citizen Portal with your new password.

## Logging in to Citizen Portal Admin

The **Citizen Portal Admin** functionality is available in One v4 Online. To use the Citizen Portal Admin you must have an <u>email address</u>, be set up as a <u>user</u> and belong to a <u>user group</u> in <u>One v4</u>. Your System Administrator will have set up the Citizen One Portal licence key and your permissions via v4 Client | Tools | Permissions | User Group Permissions.

To log in to the One Citizen Self Service Portal Admin:

1. Log in to v4 Online. For more information see Logging in to One v4 Online on page 3.

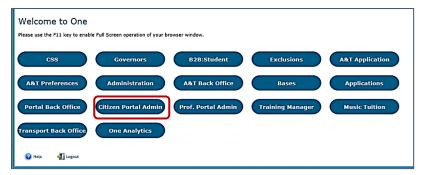

2. Click the Citizen Portal Admin button to display the Announcements page.

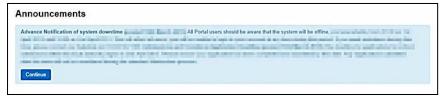

The Announcements page displays only if there are announcements regarding the portal.

3. Click the **Continue** button to display the **Home** page.

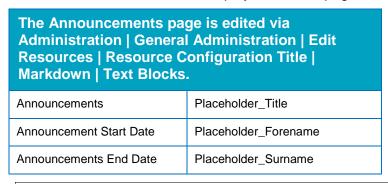

**NOTE:** If there are no announcements, clicking the **Citizen Portal Admin** button displays the **Home** page.

#### More Information:

Deploying and Configuring the One Citizen Self Service Portal for Local Authorities technical guide, available from the **One Publications** website via the **Technical** link.

Managing Users

# **03** General Administration

# The Citizen Portal Home Page

The Citizen Portal Home page is divided into the following two sections:

- Administration.
- Local Authority.

These can be accessed by clicking on the buttons or selecting an option on the navigation bar.

The footer displays the following links:

| About Contact Us Terms and Conditions Privacy Notice Cookies Policy |
|---------------------------------------------------------------------|
|---------------------------------------------------------------------|

- About Us displays information about the local authority. This text is formatted via One v4 Online | Citizen Portal Admin | Administration | General Administration | Edit Resources | Markdown | Site Notices\_About.
- Contact Us displays contact details such as address, phone numbers and email address. This text is formatted via One v4 Online | Citizen Portal Admin | Administration | General Administration | Edit Resources | Markdown | Site Notices\_Contact.
- Terms and Conditions displays the terms and conditions for using the Citizen Self Service Portal. This text is formatted via One v4 Online | Citizen Portal Admin | Administration | General Administration | Edit Resources | Markdown | Site Notices\_TAndC.
- Privacy Notice displays additional information regarding privacy. This text is formatted via One v4 Online | Citizen Portal Admin | Administration | General Administration | Edit Resources | Markdown | Site Notices\_PrivacyNotice.
- Cookies Policy displays information regarding the cookies that are placed on the user's computer when logging in to the portal. This text is formatted via One v4 Online | Citizen Portal Admin | Administration | General Administration | Edit Resources | Markdown | Site Notices\_CookiesPolicy.

# **Administration page**

The Administration page is accessed via v4 Online | Citizen Portal Admin | Home | Administration.

The **Home Administration** page enables administration processes to be performed by the local authority:

#### **General Administration**

| Portal Configuration Configure<br>he general application settings<br>used by the Portal | Template Management Create,<br>change, or remove templates<br>used within messages | Edit Resources Edit site texts<br>and contents |  |
|-----------------------------------------------------------------------------------------|------------------------------------------------------------------------------------|------------------------------------------------|--|
|                                                                                         | used within messages                                                               |                                                |  |

The **General Administration** panel enables you to perform the following tasks:

**Portal Configuration** – configure the general application settings used by the portal.

- **Template Management** Create, change or remove templates.
- Edit Resources Edit site texts and contents. This enables your LA to configure the Citizen Portal with your local references and advice. Most standard text displayed within the Citizen Portal can be edited to more accurately reflect your LA's business processes.

The Citizen Portal header displays the Site logo. This is installed by the System Administrator when installing the Citizen Self Service portal.

| Citizen Porta                          |  |
|----------------------------------------|--|
| C Local Authority - C Administration - |  |
|                                        |  |

# **Portal Configuration**

An Administrator, with the appropriate permissions, can edit the Portal Configuration settings, thus changing the setup and the behaviour of the Citizen Self Service portal.

The **Portal Configuration** functionality is accessed via **One v4 Online | Citizen Portal Admin | Administration | General Administration**. Click the **Portal Configuration** button to display the **Site Settings** page.

#### More Information:

Deploying and Configuring the One Citizen Self Service Portal for Local Authorities technical guide, available from the One Publications website.

# **Configuring the Site Settings**

The **Site Settings** pages are accessed via **One v4 Online | Citizen Portal Admin | Administration | General Administration | Portal Configuration**. From here you can configure the following settings that are used in Training Manager:

- Password Settings
- Application Settings
- Application Type Settings
- Cache.

## **Configuring Password Settings**

The **Password Settings** panel is used to set the security settings applied to users during registration and login.

To configure the password security settings:

- 1. Select One v4 Online | Citizen Portal Admin | Administration | General Administration | Portal Configuration | Site Settings.
- 2. On the **Password Settings** panel, enter information into the fields displayed in the following graphic. Click in a field to display the relevant tooltip.

| Configure Security Settings                       |     |          |
|---------------------------------------------------|-----|----------|
| Minimum password                                  | 8   |          |
| length                                            |     |          |
| Maximum password                                  | 15  |          |
| length                                            |     |          |
| Minimum digits in                                 | 2   | i nama i |
| password                                          |     |          |
| Minimum number of<br>lower case characters        | 1   |          |
| lower case characters                             |     |          |
| Minimum number of<br>upper case characters        | 1   |          |
|                                                   |     |          |
| Forgotten password<br>check period                | 15  |          |
| circuit period                                    |     |          |
| Forgotten password<br>attempts                    | 3   |          |
|                                                   |     |          |
| Locked account forgotten<br>password check period | 180 |          |

3. Click the Save button.

## **Edit Resources**

The Edit Resources functionality is accessed via One v4 Online | Citizen Portal Admin | Administration | General Administration | Edit Resources. From here you can edit the contents of the portal. The information in the tooltips is stored in the resource descriptions.

The following Resource Configuration Descriptions can be edited:

#### **Text Resources**

- Account
- Administration
- Admissions
- Citizen Thirty Hours Entitlement
- Free School Meals
- Home
- Home Tiles
- Local Authority
- Messaging
- SEND
- Shared
- Training Manager
- Transport
- Two Year Old Funding.

#### Markdown

Text Blocks

To find a particular resource description, open one of the **Resource Configuration Descriptions** then use the **Ctrl + F** keys on your keyboard to display the **Find** dialog. The entered text is highlighted on the page.

| Find: tooltip             | Previous Next   📝 Options 🔻   31 matches                           |
|---------------------------|--------------------------------------------------------------------|
| LoginEmailAddress_Toollip | Please enter the email<br>address you used when<br>registering     |
| LoginPassword_Tooltlp     | Enter your password.<br>Please remember this is<br>case sensitive. |

**NOTE:** You may need to search through more than one folder. For example, tooltips can be found in most of the resource configuration descriptions.

# **Editing Resource Descriptions**

The resource descriptions are individual dialogs that enable you to manage the text that is available to users in many areas of the Citizen Self Service portal. If a **Resource Value** is changed via the **Edit Resource Title** dialog, then the next time a user sees that resource, the text will be updated to reflect the change.

To edit the resource descriptions:

1. Select Administration | General Administration | Edit Resources to display the Resource Configuration Title page.

| Resource Configuration<br>esource Configuration description | Title |  |
|-------------------------------------------------------------|-------|--|
| Account                                                     |       |  |
| cical resources caulte                                      |       |  |
| fault Welsh (United Kingdom)                                | Value |  |

The default option is English (en). Click the **Welsh (United Kingdom)** button to display the Welsh (cy-GB) descriptions.

2. Select an area from the **Resource Configuration Description** drop-down to display the Descriptions and Values associated with the resource types.

| esource Configuration description                                                                                                    |                                                                      |              |
|----------------------------------------------------------------------------------------------------|----------------------------------------------------------------------|--------------|
| Account *                                                                                                    |                                                                      |              |
|                                                                                                    |                                                                      |              |
| Clear resources cache                                                                                                    |                                                                      |              |
|                                                                                                    |                                                                      |              |
| fault Welsh (United Kingdom)                                                                                                    |                                                                      |              |
|                                                                                                    |                                                                      |              |
|                                                                                                    |                                                                      |              |
| Name                                                                                                    | Value                                                                |              |
| AccountManagement_PageTitle                                                                                                    | My Account                                                           | Edit         |
|                                                                                                    |                                                                      |              |
| AddNonPortalChildren_Title                                                                                                    | Please select children for adding to Portal                          | Edit         |
|                                                                                                    | Please select children for adding to Portal Click to add new address | Edit         |
| -<br>Button_NewAddress                                                                                                    |                                                                      |              |
| -<br>Button_NewAddress<br>Button_SaveChild                                                                                                    | Click to add new address                                             | Edit         |
| Button_NewAddress Button_SaveChild Button_UsePreviousAddress                                                                                          | Click to add new address<br>Save Child                               | Edit         |
| AddNonPotalChildren_Title<br>Button_NewAddress<br>Button_SaveChild<br>Button_UsePreviousAddress<br>ChangeMyCircumstancesTitle<br>Continue_Button_Text | Click to add new address<br>Save Child<br>Use previous address       | Edit<br>Edit |

3. Click one of the Edit buttons next to a Value to display the Edit Resource Title dialog.

| Edit Resource Description |                                  |
|---------------------------|----------------------------------|
|                           |                                  |
| Resource Type             | Account                          |
| Resource Key              | AccountManagement_PageTitle      |
| Resource Culture          | en                               |
| Resource Value            | This is the only editable field. |
|                           |                                  |

The following fields are read-only:

- Resource Type the name of the resource configuration title.
- **Resource Key** the resource database name.
- Resource Culture en (English) or cy-GB (Welsh)
- 4. Enter your text in the Resource Value field.
- 5. Click the **Save** button to return to the **Resource Configuration Title** page to continue editing the resource descriptions.

## **Configuring Automatic Emails**

Portal administrators can now configure the text included with automatic emails, sent in response to the following actions in both the One Citizen Portal and the One Professional Portal:

- User indicates that they have forgotten their password.
- User changes their password.
- User changes their email address.
- User changes their secret question.
- Administrator resets a user's password (system sends forgotten password email to user).
- Administrator changes a user's email address (system sends a changed email address confirmation to user).

**Note:** Different text can be configured for the One Citizen Portal and the One Professional Portal versions of these emails.

This text can be configured by the portal administrator via **Citizen Portal Administration | Administration | Edit Site Texts | Resource Configuration Title | Text Resources | Account**. Default text has been automatically configured for each.

To configure the subject lines for the different email types, type *emailsubject* into the **Search** box to filter the resource list to display the new configurable email subject items.

| Site logo                                                                                           |                                                                                 | Citizen Porta                 |
|----------------------------------------------------------------------------------------------------|---------------------------------------------------------------------------------|-------------------------------|
| Home                                                                                                |                                                                                 | ☑ Administration - Ů Sign Out |
|                                                                                                    |                                                                                 | Administration                |
| Resource Configuration Title                                                                        |                                                                                 |                               |
| Account<br>Clear resources cache                                                                    |                                                                                 | •                             |
| order resources caune.                                                                              |                                                                                 |                               |
|                                                                                                    |                                                                                 |                               |
| T emailsubject X                                                                                    |                                                                                 |                               |
| T emailsubject X Default Welsh (United Kingdom)                                                     |                                                                                 |                               |
|                                                                                                    | Value                                                                           |                               |
| Default Weish (United Kingdom)                                                                      | Value<br>Change of email address - Citizen Portal                               | Edit                          |
| Default Weish (United Kingdom)                                                                      |                                                                                 | Edit                          |
| Default Weish (United Kingdom) Name EmailSubject_EmailAddress_Changed                               | Change of email address - Citizen Portal                                        |                               |
| Default Weish (United Kingdom) Name EmailSubject_EmailAddress_Changed EmailSubject_Password_Changed | Change of email address - Citizen Portal<br>Change of password - Citizen Portal | Edit                          |

To configure the contents for the different email types, select **Citizen Portal Administration | Administration | Edit Site Texts | Resource Configuration Title | Markdown | Text Blocks**. Default text has been automatically configured for each.

Type *email\_* into the **Search** box to filter the list to display the new configurable content items for the different email types.

|                                           | OIL                                                                                                    | Izen        | Port         |
|-------------------------------------------|----------------------------------------------------------------------------------------------------|-------------|--------------|
| Home                                      | If Administ                                                                                                    | ration +    | ර් Sign Out  |
|                                           |                                                                                                    | <b>0</b> Ad | dministratio |
| Resource Configuration                    |                                                                                                    |             |              |
| Text Blocks<br>Clear resources cache      |                                                                                                    |             | ٠            |
| email_      Default Welsh (United Kingdom | n)                                                                                                    |             |              |
| Name                                      | Value                                                                                                    |             |              |
| Emall_EmailAddress_Changed                | You have chosen to change your email address to access the Citizen Portal.<br>In order to complete this process, you must login again using the password you have chosen.<br>[URL]<br>Please note: If you are unable to click on this link, carefully copy and paste the text into your internet<br>browser.<br>Kind Regards, Portal Administrator<br>Important - Please do not reply to this email as this account is not monitored. |             | Edit         |
| Email_Password_Changed                    | You have changed the password you use to access the Citizen Portal.<br>[URL]<br>Please note: if you are unable to click on this link, carefully copy and paste the text into your internet                                                                                                    |             | Edit         |
|                                           | browser.<br>Kind Regards, Portal Administrator                                                                                                    |             |              |

The configurable text block resource names are:

- Email\_EmailAddress\_Changed
- Email\_Password\_Changed
- Email\_Password\_Forget

- Email\_Registration
- Email\_SecretQuestion\_Changed.

## Cache

The cache is a temporary storage area used to speed up the retrieval of system information. The One system caches information that can take a long time to retrieve or require a large amount of memory. Sometimes issues can occur if the cached data is not updated when new data is entered into One. For example, a new transfer group has been added in One, but is not displaying in the Citizen portal. Clearing the cache forces a data refresh and displays the new data as expected.

The Cache page enables you to see which data is cached; cached data can be cleared from the system.

To clear the cache:

1. Select Administration | General Administration | Cache to display the list of cached items.

| 🌣 Adr                                                    | ninistration |
|----------------------------------------------------------|--------------|
| Cache                                                    |              |
| Кеу                                                      | Expires      |
| CachedApplicationServerRepository_GetTranferGroupInfo_78 | 13:48:01     |
|                                                          | Clear Cache  |

- 2. Click the **Clear Cache** button to remove the list of cached items. Cached items cannot be deleted individually.
- 3. Click the **Save** button.

General Administration

# **04 GDPR** Administration

# Introduction to GDPR Administration

## GDPR

GDPR Administration is used to set up and manage GDPR consent. It is accessed via the **GDPR Administration** menu route or by clicking the **GDPR Administration** tile on the Citizen portal home page.

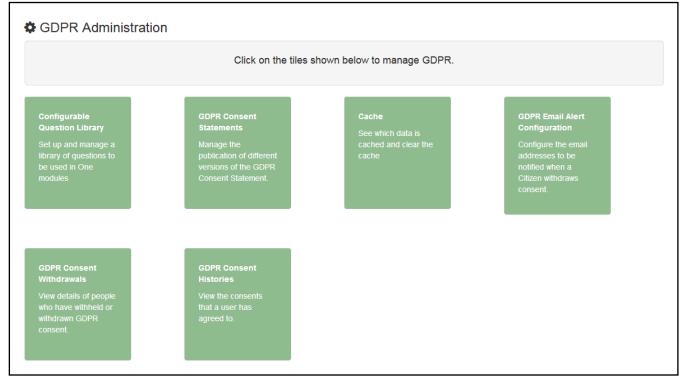

You can only access the **GDPR Administration** area if you have **Read-Write** permision for the **GDPR Administration** business process as shown in the following graphic:

| Permis | ssions Editor [CitizenAdmin-Citiz | enAdmin] |            |                   |      |
|--------|-----------------------------------|----------|------------|-------------------|------|
| 💾 Sar  | ve                                |          |            |                   |      |
|        |                                   |          |            |                   |      |
|        |                                   |          |            |                   |      |
| 01. N  | Main Processes                    |          |            |                   |      |
|        | Business Citizen Portal           |          | -          |                   |      |
| Proc   | cesses                            |          |            |                   |      |
| (02 E  | Business Processes                |          |            |                   |      |
| 02.1   | Juanicaa i Toccaaca               |          |            |                   |      |
|        | Name                              | Read     | Read-Write | Read-Write-Delete | Deny |
| ►      | Citizen Portal                    |          | ✓          |                   |      |
|        | Administration                    |          | ✓          |                   |      |
|        | Free School Meals                 |          | <b>v</b>   |                   |      |
|        | GDPR Administration               |          | <b>v</b>   |                   |      |
|        | Portal Admin Access               | <b>V</b> |            |                   |      |
|        | Thirty Hour Entitlement User      |          | <b>v</b>   |                   |      |
|        | Transport                         |          | <b>v</b>   |                   |      |
|        | User Management                   |          | <b>v</b>   |                   |      |

Permisions are set up in the v4 Client via Tools | Permissions.

# **Setting Up Questions**

The **Configurable Questions Library** page enables you to set up the questions to be included in consent statements. Consent statements are used to request agreement from a citizen to hold and process their personal data.

The page is accessed via GDPR Administration | Configurable Question Library.

|                                       |                                                                                                    |                   | Administration                       |
|---------------------------------------|----------------------------------------------------------------------------------------------------|-------------------|--------------------------------------|
|                                       |                                                                                                    |                   |                                      |
| Configurable Questions Lib            | rary                                                                                                    |                   |                                      |
|                                       | a library of questions to be used in One modules which have been developed t<br>an be placed as required onto pages which will be displayed within applications<br>lifty.                                     |                   |                                      |
|                                       | meaning of a question once it has been used - it is better practice to make a vers (such as may be undertaken with One Analytics $) \label{eq:such}$                                                          | question inactive | and to create a new questi           |
| GDPR Consent Statement                | •                                                                                                    |                   |                                      |
| DPR Consent Statement                 |                                                                                                    |                   |                                      |
| Consent Agreement Text                | Statement Text                                                                                                    | Active?           | Action                               |
| agree to the above usage policy       | **GDPR Consent Statement March 2018** Lorem ipsum dolor sit am<br>et, consectetur adipiscing elit. Phasellus eget finibus mi. Etiam sollicit<br>udin laoreet neque, id laoreet ipsum iaculis sed. Suspendisse | Yes               | Edit                                 |
| Rwy'n cytuno â'r polisi defnydd uchod | uun laoreet neque, lu laoreet ipsum lacuits seu. Suspenuisse                                                                                                    |                   | Preview (English)<br>Preview (Welsh) |
|                                       | **GDPR Consent Statement (Welsh) March 2018** Lorem ipsum dol<br>or eistedd amet, adipiscing elit consectetur. Mae ffiniau fy Tempus ris<br>us sem. Etiam sollicitudin laoreet disgwylir, id laoreet Rhannwch |                   | Fleview (Weish)                      |
| agree to the above usage policy       | **GDPR Consent Statement March (V2) 2018** **Version 2**<br>Lorem ipsum dolor sit amet, consectetur adipiscing elit. Pha                                                                                      | Yes               | Edit                                 |
| Rwy'n cytuno â'r polisi defnydd uchod | sellus eget finibus mi. Etiam sollicitudin laoree                                                                                                    |                   | Preview (English)                    |
|                                       | **GDPR Consent Statement (Weish) March (V2) 2018** **F<br>ersiwn 2** Lorem ipsum dolor eistedd amet, adipiscing elit c<br>onsectetur. Mae ffiniau fy Tempus risus sem. Etiam s                                |                   | Preview (Welsh)                      |
|                                       |                                                                                                    |                   |                                      |

## Adding a New Question

You can add a new question and save it in the Configurable Questions Library. The text can be previewed to see how it will be displayed to a user.

- 1. Select GDPR Administration | Configurable Question Library to display the Configurable Questions Library page.
- 2. Ensure that **GDPR Consent Statement** is selected from the drop-down.
- 3. Click the Add new tick box question button to display the Tick Box Question Editor window.

| Tick Box Questi                                             | on Editor                                                                                                    |                                              |
|-------------------------------------------------------------|----------------------------------------------------------------------------------------------------|----------------------------------------------|
|                                                             | English                                                                                                    | Weish                                        |
| Statement Text:                                             | ♥     ■     ■     I     IE     IE <td< th=""><th>P ■ B Z □ 注注律律 ● 圖 書 How to Format</th></td<> | P ■ B Z □ 注注律律 ● 圖 書 How to Format           |
| Consent Agreement<br>Text:<br>Make this question<br>active: | No                                                                                                    | /                                            |
|                                                             |                                                                                                    | Save Preview (English) Preview (Welsh) Close |

- 4. Enter the **Statement Text** (in either English or Welsh). This text is presented to the Citizen portal user and comprises the Consent Statement..
- 5. Enter the **Consent Agreement Text** (in either English or Welsh), This is the question text that is presented to the user with a tick box asking them to agree that their personal data is held in accordance with the contents of the Consent Statement.
- 6. If required, click the Make this question active button.
- 7. If required, click the Preview (English) or Preview (Welsh) button.
- 8. Click the **Save** button.

## **Publishing a Consent Statement**

The GDPR Consent Statement Schedule enables you to view the details of published consent statements, schedule a new statement or delete a scheduled statement that has not yet been published.

## Adding a New Consent Statement

To add a new statement, select a single question from the Configurable Questions Library.

1. Select GDPR Administration | GDPR Consent Statements to display the GDPR Consent Statement Schedule page.

| Statement Text                                                                                                    | Scheduled By 🗢            | Publication<br>Date 🗢 | Version<br>Number 🗢 | Action |
|----------------------------------------------------------------------------------------------------|---------------------------|-----------------------|---------------------|--------|
| "GDPR Consent Statement April 2018** Lorem ipsum dolor sit amet, consectetur adipiscing<br>elit. Phasellus eget finibus mi. Etiam sollicitudin laoreet neque, id laoreet ipsum iaculis sed<br>Suspendisse vestibulum, nisl non volutpat ullamcorper, lacus risus sagittis enim, nec com<br>modo libero dolor sed Show more    | NEILH<br>09/03/2018 14:16 | 01/04/2018<br>00:01   | 11                  | Delete |
| *GDPR Consent Statement March (V2) 2018** **Version 2** Lorem ipsum d<br>olor sit amet, consectetur adipiscing elit. Phasellus eget finibus mi. Etiam sollicitudin laore<br>et neque, id laoreet ipsum iaculis sed. Suspendisse vestibulum, nisl non volutpat ullamcorp<br>er, lacus Show more                                | NEILH<br>09/03/2018 14:19 | 09/03/2018<br>14:20   | 10                  |        |
| "GDPR Consent Statement March 2018" Lorem ipsum dolor sit amet, consectetur adipiscin<br>g elit. Phasellus eget finibus mi. Etiam sollicitudin laoreet neque, id laoreet ipsum iaculis s<br>ed. Suspendisse vestibulum, nisl non volutpat ullamcorper, lacus risus sagittis enim, nec co<br>mmodo libero dolor sed Show more  | NEILH<br>09/03/2018 13:30 | 09/03/2018<br>13:35   | 9                   |        |
| "GDPR Consent Statement March 2018** Lorem ipsum dolor sit amet, consectetur adipiscin<br>g elit. Phasellus eget finibus mi. Etiam sollicitudin laoreet neque, id laoreet ipsum iaculis s<br>ed. Suspendisse vestibulum, nisl non volutpat ullamcorper, lacus risus sagittis enim, nec co<br>nmodo libero dolor sed Show more | NEILH<br>09/03/2018 12:37 | 09/03/2018<br>13:00   | 8                   |        |
| "GDPR Consent Statement March 2018** Lorem ipsum dolor sit amet, consectetur adipiscin<br>g elit. Phasellus eget finibus mi. Etiam sollicitudin laoreet neque, id laoreet ipsum iaculis s<br>ed. Suspendisse vestibulum, nisl non volutpat ullamcorper, lacus risus sagittis enim, nec co<br>nmodo libero dolor sed Show more | NEILH<br>09/03/2018 12:36 | 09/03/2018<br>12:55   | 7                   |        |

2. Click the **Add New** button to display a list of consent statements that have been stored in the question library.

|    | 0                                                                                                    | GDPR Administration               |
|----|----------------------------------------------------------------------------------------------------|-----------------------------------|
| So | chedule Consent Statement                                                                                                    |                                   |
|    | Statement Text                                                                                                    | Created / Last Edited By<br>\$    |
| 0  | **GDPR Consent Statement March (V2) 2018** **Version 2** Lorem ipsum dolor sit amet, consectetur adipiscing elit. Phasell<br>us eget finibus mi. Etiam sollicitudin laoreet neque, id laoreet ipsum iaculis sed. Suspendisse vestibulum, nisl non volutpat ullamcorper, lac<br>us Show more                                | NEILH<br>09/03/2018 14:18         |
| 0  | **GDPR Consent Statement April 2018** Lorem ipsum dolor sit amet, consectetur adipiscing elit. Phasellus eget finibus mi. Etiam sollicitudin<br>laoreet neque, id laoreet ipsum iaculis sed. Suspendisse vestibulum, nist non volutpat ullamcorper, lacus risus sagittis enim, nec commodo l<br>ibero dolor sed Show more  | NEILH<br>09/03/2018 12:25         |
| ٢  | **GDPR Consent Statement March 2018** Lorem ipsum dolor sit amet, consectetur adipiscing elit. Phasellus eget finibus mi. Etiam sollicitudi<br>n laoreet neque, id laoreet ipsum iaculis sed. Suspendisse vestibulum, nisl non volutpat ullamcorper, lacus risus sagittis enim, nec commod<br>o libero dolor sed Show more | NEILH<br>09/03/2018 12:21         |
| ۲  | # Nithiya English Question2 # **Those an equal point no years do**. *Depend warmth fat but her but played. Shy and subjects wondered trif<br>ling pleasant. Prudent cordial comfort do no on colonel* as assured chicken. Smart mrs day which begin. Snug do sold mr it if such. Termina<br>ted uncommonly at at Show more | CITIZENADMIN1<br>05/03/2018 14:41 |
| 0  | # Nithiya Question1 English # ![Image Text](https://lh3.googleusercontent.com/ivkh1XbgLvY5feadf6lEnOdraeOtt8_KuiZzE8Yp8bWgRJgVL7lT<br>uh0jSphHFlRSlo=h900) > > > On no twenty spring of in esteem spirit likely estate. Continue new you declared differed learning bringing hon<br>oured. At mean mind so upon Show more  | CITIZENADMIN1<br>05/03/2018 14:38 |
|    | « < <b>1 2 &gt; »</b>                                                                                                    |                                   |
| Ê  | ack Save                                                                                                    |                                   |

3. Select the radio button adjacent to the required statement and click the **Save** button.

## **Clearing Cache**

To view cached data and clear it:

1. Select GDPR Administration | Cache to display the Cache page.

|                                              | Administration |
|----------------------------------------------|----------------|
| Cache                                        |                |
| Кеу                                          | Expires        |
| CachedApplicationServerRepository_GetModules | 16:49:16       |
| ConsentRepository_GetCurrentConsent          | 16:02:02       |
|                                              | Clear Cache    |

2. If required, click the **Clear Cache** button.

## **Configuring Email Alerts**

To set up a list of email addresses that will receive a notification when a user withdraws GDPR consent:

1. Select GDPR Administration | GDPR Email Alert Configuration to display the GDPR Email Alert Configuration page.

|                                                                                                    | GDPR Administration               |
|----------------------------------------------------------------------------------------------------|-----------------------------------|
|                                                                                                    |                                   |
| GDPR Email Alert Configuration                                                                                                    |                                   |
| This field can be filled with a list of email addresses separated by semi-colons (;). When a user withdraws consent the addresses will rece | eive a notification.              |
| Notification Email Addresses                                                                                                    |                                   |
| portal01@onetestsmtp.co.uk;portal02@onetestsmtp.co.uk;portal03@onetestsmtp.co.uk                                                            |                                   |
| Saved Emails: portal01@onetestsmtp.co.uk portal02@onetestsmtp.co.uk portal03@                                                               | onetestsmtp.co.uk Send Test Email |
| Cancel                                                                                                    | Save                              |

- 2. Enter the required Notification Email Addresses, separated with a semi-colon.
- 3. If required, click the Send Test Email button to send a test email to each address.
- 4. Click the Save button.

## **Viewing Consent Withdrawals**

You can view a list of those who have withheld or withdrawn consent. You can view details of any associated children and mark the record as having been actioned.

- 1. Select **GDPR Administration | GDPR Consent Withdrawals** to display a list of people who have witheld or withdrawn GDPR consent.
- 2. If required, enter search criteria and click the **Search** button to display matching records.

|                  |            |                 |                  | wn GDPR consent                                                              |                |                                            |                      |                      |                        |
|------------------|------------|-----------------|------------------|------------------------------------------------------------------------------|----------------|--------------------------------------------|----------------------|----------------------|------------------------|
| neil             |            |                 |                  | Search                                                                       |                |                                            |                      |                      |                        |
| Records fo       | ound       |                 |                  |                                                                              |                |                                            |                      |                      |                        |
| Public<br>UserId | Name<br>\$ | One<br>Personid | Date of<br>Birth | EmailAddress & OneLine<br>Address                                            | Children       | Consent<br>Withdrawal<br>Date <sup>▲</sup> | Action taken<br>on ≎ | Action taken<br>by   | Action                 |
| 10068            | Neil       |                 |                  | portal19@onetestsmtp.co.uk<br>12, Greyfriars, BEDFORD,<br>Simshire, MK40 1HJ | No<br>Children | 09/03/2018<br>13:47                        | 09/03/2018<br>14:00  | Clara<br>Penneington | Action alreac<br>taken |
| 8249             | Neil       |                 | 25/12/1976       | portal19@onetestsmtp.co.uk<br>12, Greyfriars, BEDFORD,<br>Simshire, MK40 1HJ | 1 Child        | 09/03/2018<br>13:20                        |                      |                      | Mark Actione           |

3. If required, click the **Children** link to display details of chidren associated with this person.

| 's Children     |           |             |
|-----------------|-----------|-------------|
| PortalStudentId | Name      | OnePersonId |
| 15308           | Ruth Hall |             |
|                 |           |             |
|                 |           | Cancel      |

4. If required, click the Mark Actioned button to update the Action status.

## **Viewing Consent History**

To view a history of when a user has agreed or withdrawn consent:

1. Select GDPR Administration | GDPR Consent Histories to display the GDPR Consent History page.

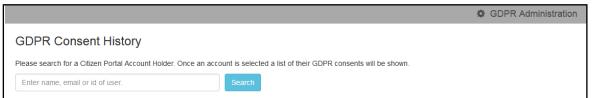

2. Enter search criteria and click the **Search** button to display a history of consents for each person.

|               |                                                   |                                 |                                | GDPR Administration |
|---------------|---------------------------------------------------|---------------------------------|--------------------------------|---------------------|
| GDPR C        | Consent History                                   |                                 |                                |                     |
| Please search | n for a Citizen Portal Account Holder. Once an ac | count is selected a list of the | ir GDPR consents will be shown | l.                  |
| neil          |                                                   | Search                          |                                |                     |
| Name          | Email Address                                     | User Id                         | Action                         | Action On           |
| Neil H        | portal19@onetestsmtp.co.uk                        | 8249                            | Consent Withdrawn              | 09/03/2018 13:20:18 |
| Neil F        | portal19@onetestsmtp.co.uk                        | 10068                           | Consent Withdrawn              | 09/03/2018 13:47:28 |
| Neil 🛌        | portal19@onetestsmtp.co.uk                        | 10070                           | Consented                      | 09/03/2018 14:25:38 |
|               |                                                   |                                 |                                |                     |

3. If required, click a **Name** in the list to display the **Consent History for User** panel.

|                       |                                                        |                  |                        |                      |            |                  |                        | ₽ GL               | PR Administrati           |
|-----------------------|--------------------------------------------------------|------------------|------------------------|----------------------|------------|------------------|------------------------|--------------------|---------------------------|
|                       | onsent Histor                                          | V                |                        |                      |            |                  |                        |                    |                           |
|                       | Shisent Histor                                         | y                |                        |                      |            |                  |                        |                    |                           |
| lease search f        | or a Citizen Portal Ac                                 | count Holder. Or | ice an account is sele | ected a list of thei | r GDPR cor | nsents will be s | hown.                  |                    |                           |
| neil                  |                                                        |                  | Search                 |                      |            |                  |                        |                    |                           |
| Name                  | Email Address                                          |                  |                        | User Id              | Action     |                  |                        | Action On          |                           |
| Veil                  | portal19@onetest                                       | smtp.co.uk       |                        | 8249                 | Conser     | nt Withdrawn     |                        | 09/03/2018 13:2    | 0:18                      |
| Veil                  | portal19@onetest                                       | smtp.co.uk       |                        | 10068                | Conser     | nt Withdrawn     |                        | 09/03/2018 13:4    | 7:28                      |
| Neil                  | portal19@onetestsmtp.co.uk                             |                  |                        |                      | Conser     | nted             |                        | 09/03/2018 14:2    | 5:38                      |
| Consent  <br>Forename | History for U                                          | Ser<br>User Id   | Email Address          |                      |            | Address          |                        |                    |                           |
|                       |                                                        |                  |                        |                      |            |                  |                        |                    |                           |
| Neil                  | -                                                      | 10070            | portal19@onetest       | smtp.co.uk           |            | 12, Greyfriar    | rs, BEDFORD, Sims      | hire, MK40 1HJ     |                           |
|                       |                                                        |                  |                        |                      |            |                  |                        | _                  | -                         |
| GDPR Consent          | t Statement                                            |                  |                        |                      |            | Action           | Action On              | Consent<br>Version | Consent<br>Published Date |
| GDPR Consent          | t Statement March (\                                   | /2) 2018         |                        |                      |            | Consented        | 09/03/2018<br>14:25:38 | 10                 | 09/03/2018                |
| Version 2             |                                                        |                  |                        |                      |            |                  |                        |                    |                           |
|                       |                                                        |                  |                        |                      |            |                  |                        |                    |                           |
|                       | dolor sit amet, conse<br>preet neque, id laore<br>acus |                  |                        |                      |            |                  |                        |                    |                           |
| View full sta         | atement                                                |                  |                        |                      |            |                  |                        |                    |                           |
| GDPR Consen           | t Statement March 2                                    | 018              |                        |                      |            | Consented        | 09/03/2018             | 9                  | 09/03/2018                |
| Lorem ipsum o         | dolor sit amet, conse<br>preet neque, id laore         |                  | sed. Suspendisse ves   |                      |            |                  | 13:48:53               |                    | 13:35:00                  |
|                       | acus risus sagittis eni                                | m, nec commod    | o libero dolor sed     |                      |            |                  |                        |                    |                           |

**GDPR** Administration

# 05 / Courses

# **Introduction to Courses**

The One Citizen Self Service portal enables governors, staff members or members of the general public to search for and make applications for training courses, integrating with the One Training Manager v4 module. Users can track the progress of course applications made online, view and complete any incomplete applications and view their historical course applications.

**NOTE:** Courses are only displayed in the Citizen Portal if they have been set up to be published on the portal. This is managed in Training manager v4 by selecting <u>both</u> the **Publish on web** check box via **Courses | Basic Details** and the **Publish on Portal(s)** check box via **Courses | Additional Details**.

#### More Information:

One Training Manager v4 handbook available on **My Account** and on the **One Publications** website (<u>http://onepublications.com</u>).

# **Registering for a Citizen Portal Account**

Before a parent, carer, guardian or young person can log in to the One Citizen Self Service portal, they must create an account by registering with their local authority.

When they register, they will be asked to agree to the GDPR Consent Statement.

To register for a Citizen Self Service portal account the parent must complete the following procedure:

1. Open the URL for the One Citizen Self Service portal, sent by the local authority, in a web browser to display the **Citizen Portal Home** page.

| Home Don't have an account? Please register Email Address | 👗 Login | C Register |
|-----------------------------------------------------------|---------|------------|
| Email Address                                             |         |            |
|                                                           |         |            |
|                                                           |         |            |
|                                                           |         |            |
| Password                                                  |         |            |
| Q.                                                        |         |            |
| Login                                                     |         |            |
| Forgotten your password?                                  |         |            |

2. Click the **Register** button on the navigation bar or click the **Please register** link on the **Login** panel to display the **Data Protection** window with the current GDPR Consent Statement.

| You must provide consent for the Authority to use your information for the purpose shown below. If you do not wish to provide consent, you can not proceed with registration. GDPR Consent Statement March (V2) 2018 Version 2 Lorem ipsum dolor sit amet, consectetur adipiscing elit. Phasellus eget finibus mi. Etiam sollicitudin laoreet neque, id laoreet ipsum lacu sed. Suspendisse vestibulum, nisi non volutpat uliamcorper, lacus risus sagittis enim, nec commodo libero dolor sed ante. Nullaam susci tortor dapibus velit condimentum, id dapibus nulla condimentum. Fusce vitae magna libero. Suspendisse sed dapibus risus. Nulla accumsan dui sit amet mollis efficitur. Nulla facilisis dolor ac posuere bibendum. Nulla eu luctus nulla. Vivamus ac luctus justo. Sed sed massa turpis. Integer ac tellus ipsum. Vivamus enim augue, tincidunt eleifend venenatis eu, laoreet sed nisi. Donec portitor nibh ac nunc convallis, et scelerisque felis condimentum. Etiam varius accumsan volutpat Duis sit amet vestibulum velit. Duis vitae leo porta, cursus augue in, ultrices odio. Ut rutrum aliquet volutpat. Donec nec ultricies arcu, id mattis massa. Aenean viverra mauris metus, ac lobortis enim maximus vel. Nunc et iaculis neque. Donec et neque suscipit, laoreet orci quis, ultricies leo. Mauris dictum ligula velit, vitae auctor odio fermentum id. Aenean id velit risus. Quisque s amet rhoncus mi. Sed laoreet porta nibh eget eleifend. Sed sit amet urma sit amet odio ullamcorper consectetur. Aenean in metus nec | Data Protection                                                                                                    |
|----------------------------------------------------------------------------------------------------|----------------------------------------------------------------------------------------------------|
| Lorem ipsum dolor sit amet, consectetur adipiscing elit. Phasellus eget finibus mi. Etiam solicitudin laoreet neque, id laoreet ipsum iacu sed. Suspendisse vestibulum, nisl non volutpat ullamcorper, lacus risus sagittis enim, nec commodo libero dolor sed ante. Nullam susci tortor dapibus velit condimentum, id dapibus nulla condimentum. Fusce vitae magna libero. Suspendisse sed dapibus risus. Nulla accumsan dui sit amet mollis efficitur. Nulla facilisis dolor ac posuere bibendum.<br>Nulla eu luctus nulla. Vivamus ac luctus justo. Sed sed massa turpis. Integer ac tellus ipsum. Vivamus enim augue, tincidunt eleifend venenatis eu, laoreet sed nisl. Donec portitor nibh ac nunc convallis, et scelerisque felis condimentum. Etiam varius accumsan volutpa Duis sit amet vestibulum velit. Duis vitae leo porta, cursus augue in, ultrices odio. Ut rutrum aliquet volutpat.<br>Donec nec ultricies arcu, id mattis massa. Aenean viverra mauris metus, ac lobortis enim maximus vel. Nunc et iaculis neque. Donec et neque suscipit, laoreet orci quis, ultricies leo. Mauris dictum ligula velit, vitae auctor odio fermentum id. Aenean id velit risus. Quisque s amet rhoncus mi. Sed laoreet porta nibh eget eleifend. Sed sit amet urna sit amet odio ullamcorper consectetur. Aenean in metus nec                                                                                                    | you can not proceed with registration.                                                                                                    |
| sed. Suspendisse vestibulum, nisl non volutpat ullamcorper, lacus risus sagittis enim, nec commodo libero dolor sed ante. Nullam susci<br>tortor dapibus velit condimentum, id dapibus nulla condimentum. Fusce vitae magna libero. Suspendisse sed dapibus risus. Nulla<br>accumsan dui sit amet mollis efficitur. Nulla facilisis dolor ac posuere bibendum.<br>Nulla eu luctus nulla. Vivamus ac luctus justo. Sed sed massa turpis. Integer ac tellus ipsum. Vivamus enim augue, tincidunt eleifend<br>venenatis eu, laoreet sed nisl. Donec portitior nibh ac nunc convallis, et scelerisque felis condimentum. Etiam varius accumsan volutpa<br>Duis sit amet vestibulum velit. Duis vitae leo porta, cursus augue in, ultrices odio. Ut rutrum aliquet volutpat.<br>Donec nec ultricies arcu, id mattis massa. Aenean viverra mauris metus, ac lobortis enim maximus vel. Nunc et iaculis neque. Donec et<br>neque suscipit, laoreet orci quis, ultricies leo. Mauris dictum ligula velit, vitae auctor odio fermentum id. Aenean id velit risus. Quisque s<br>amet rhoncus mi. Sed laoreet porta nibh eget eleifend. Sed sit amet urna sit amet odio ullamcorper consectetur. Aenean in metus nec                                                                                                    | /ersion 2                                                                                                    |
| venenatis eu, laoreet sed nisl. Donec porttitor nibh ac nunc convallis, et scelerisque felis condimentum. Etiam varius accumsan volutpa<br>Duis sit amet vestibulum velit. Duis vitae leo porta, cursus augue in, ultrices odio. Ut rutrum aliquet volutpat.<br>Donec nec ultricies arcu, id mattis massa. Aenean viverra mauris metus, ac lobortis enim maximus vel. Nunc et iaculis neque. Donec et<br>neque suscipit, laoreet orci quis, ultricies leo. Mauris dictum ligula velit, vitae auctor odio fermentum id. Aenean id velit risus. Quisque s<br>amet rhoncus mi. Sed laoreet porta nibh eget eleifend. Sed sit amet urna sit amet odio ullamcorper consectetur. Aenean in metus nec                                                                                                    | sed. Suspendisse vestibulum, nisl non volutpat ullamcorper, lacus risus sagittis enim, nec commodo libero dolor sed ante. Nullam suscip<br>ortor dapibus velit condimentum, id dapibus nulla condimentum. Fusce vitae magna libero. Suspendisse sed dapibus risus. Nulla                                                                                                    |
| neque suscipit, laoreet orci quis, ultricies leo. Mauris dictum ligula velit, vitae auctor odio fermentum id. Aenean id velit risus. Quisque s<br>amet rhoncus mi. Sed laoreet porta nibh eget eleifend. Sed sit amet urna sit amet odio ullamcorper consectetur. Aenean in metus nec                                                                                                    | venenatis eu, laoreet sed nisl. Donec porttitor nibh ac nunc convallis, et scelerisque felis condimentum. Etiam varius accumsan volutpat                                                                                                    |
| odio gravida interdum. Curabitur vei risus ullamcorper, scelerisque eros id, tristique lacus. Cras nendrent, dui sit amet ornare auctor, le<br>ligula bibendum dui, eget consequat ex metus lacinia augue. Sed eget vehicula sem. Mauris commodo nisi id odio tempus, pulvinar<br>maximus leo fringilla. Cras dapibus malesuada lorem, id rutrum justo. Mauris porta nunc dui.                                                                                                    | neque suscipit, laoreet orci quis, ultricies leo. Mauris dictum ligula velit, vitae auctor odio fermentum id. Aenean id velit risus. Quisque si<br>amet rhoncus mi. Sed laoreet porta nibh eget eleifend. Sed sit amet urna sit amet odio ullamcorper consectetur. Aenean in metus nec<br>odio gravida interdum. Curabitur vel risus ullamcorper, scelerisque eros id, tristique lacus. Cras hendrerit, dui sit amet ornare auctor, lec<br>igula bibendum dui, eget consequat ex metus lacinia augue. Sed eget vehicula sem. Mauris commodo nisi id odio tempus, pulvinar |
| Curabitur in lacinia erat, sed porttitor ex. Ut nisi sapien, convallis sed vulputate eu, ullamcorper sit amet tortor. Sed id turpis vestibulum,<br>eleifend lacus vel, egestas justo. Nam eget augue sodales, feugiat ipsum id, vestibulum libero. Aliquam id metus auctor, fringilla massa<br>tempus, porta lectus. Vestibulum ante ipsum primis in faucibus orci luctus et ultrices posuere cubilia Curae; Duis et arcu quis enim laore<br>tempor.                                                                                                    | eleifend lacus vel, egestas justo. Nam eget augue sodales, feugiat ipsum id, vestibulum libero. Aliquam id metus auctor, fringiila massa<br>empus, porta lectus. Vestibulum ante ipsum primis in faucibus orci luctus et ultrices posuere cubilla Curae; Duis et arcu quis enim laore                                                                                                    |

3. Select the check box to agree to the GDPR Consent Statement and click the **Continue** button to display the **Registration** page.

| Registration                                                                                                    |         |                                                                                                    |                                                                                                    |  |  |
|----------------------------------------------------------------------------------------------------|---------|----------------------------------------------------------------------------------------------------|----------------------------------------------------------------------------------------------------|--|--|
|                                                                                                    |         | Free School Meals, Transport or for a School Plac<br>hover the mouse over each field to see what inform | e for your child(ren). This screen will guide you to enter the necessary<br>nation you will need to enter for this purpose. |  |  |
| Email Address *                                                                                                    |         |                                                                                                    |                                                                                                    |  |  |
| Confirm Email •                                                                                                    |         |                                                                                                    |                                                                                                    |  |  |
| Password •                                                                                                    | a,      |                                                                                                    |                                                                                                    |  |  |
| Confirm Password *                                                                                                    | a,      |                                                                                                    |                                                                                                    |  |  |
| Secret Question *                                                                                                    |         | 0715 - TABLE_ID                                                                                         |                                                                                                    |  |  |
| Secret Answer                                                                                                    |         |                                                                                                    |                                                                                                    |  |  |
| Title •                                                                                                    | &       | Please select                                                                                           |                                                                                                    |  |  |
| Forename *                                                                                                    | 2       |                                                                                                    |                                                                                                    |  |  |
| Surname •                                                                                                    | 4       |                                                                                                    |                                                                                                    |  |  |
| Gender •                                                                                                    | *       | Please select a gender                                                                                  |                                                                                                    |  |  |
| To find your home address please enter your postcode and then click Find Address. If you do not know your postcode, look it up here. If your address is not listed, press the 'Enter<br>Address Manually' and type the correct address in the boxes provided |         |                                                                                                    |                                                                                                    |  |  |
| Postcode · #                                                                                                    |         |                                                                                                    |                                                                                                    |  |  |
|                                                                                                    | Find    | Address                                                                                                 |                                                                                                    |  |  |
| Please supply a telephone number where you                                                                                                    |         | have a Postcode<br>e contacted during normal office hours, if necessar                                  | v                                                                                                    |  |  |
| Home Phone                                                                                                    | L       |                                                                                                    |                                                                                                    |  |  |
|                                                                                                    |         |                                                                                                    |                                                                                                    |  |  |
| Mobile Number                                                                                                    |         |                                                                                                    |                                                                                                    |  |  |
| Work Phone                                                                                                    | с.<br>С |                                                                                                    |                                                                                                    |  |  |
|                                                                                                    | Sub     | mit Registration                                                                                        |                                                                                                    |  |  |
|                                                                                                    | Requ    | ired field                                                                                              |                                                                                                    |  |  |

- 4. Enter the requested security information.
- 5. Enter a **Postcode**; this is a mandatory field.

- 6. Click the Find Address button or use the on-screen instructions to find your address.
- 7. The Home Phone, Mobile Number and Work Phone are optional.
- 8. Click the **Submit Registration** button; you will receive an email asking you to activate your account by confirming your email address.
- 9. Click the link in the email to confirm your email address and complete the registration. You can now log in to the One Citizen Self Service portal, using the password you created when you registered.

## **My Account**

A Citizen Portal user can manage the following details by clicking the **My Account** link on the top of the **Home** page:

- Personal Details
- Contact Details
- Change Email Address
- Change Password
- Change Secret Question
- Change of Circumstances
- Two Step Verification
- Consent History
- Withdraw Consent.

## **Personal Details**

To add your personal details:

- 1. Log onto the Citizen Portal using the email address and password you used to register.
- 2. Select My Account at the top of the page.
- 3. Select Personal Details.
- 4. Enter information into the fields displayed in the following graphic. Click in a field to display the relevant tooltip.

| Pers  | onal Details |              |
|-------|--------------|--------------|
| Title |              |              |
| \$    |              | $\checkmark$ |
| Foren | ame          |              |
| 2     |              |              |
| Surna | me           |              |
| 2     |              |              |
| Gende | er           |              |
| 2     |              | $\checkmark$ |
| Sav   | e            |              |

5. Click the Save button.

## **Contact Details**

To add your contact details:

- 1. Log onto the Citizen Portal using the email address and password you used to register.
- 2. Select My Account at the top of the page.
- 3. Select Contact Details.
- 4. Enter information into the fields displayed in the following graphic. Click in a field to display the relevant tooltip.

| Contact Details    |      |                                                                                                    |
|--------------------|------|----------------------------------------------------------------------------------------------------|
| House Number       | *    |                                                                                                    |
| House Name         | *    |                                                                                                    |
| Building Name      | *    |                                                                                                    |
| Street Name        | *    | , in section of the section of the s |
| District / Village | *    |                                                                                                    |
| Town               | *    |                                                                                                    |
| County             | *    |                                                                                                    |
| Postcode           | *    | 107.00 B.001                                                                                                    |
| Country            | 0    | ▼                                                                                                    |
|                    | Find | i Address                                                                                                    |
| Home Phone         | ٩    |                                                                                                    |
| Mobile Number      |      |                                                                                                    |
| Work Phone         | ٩    |                                                                                                    |
| Save               |      |                                                                                                    |

5. Click the Save button.

# **Change Email Address**

To change your email address:

- 1. Log onto the Citizen Portal using the email address and password you used to register.
- 2. Select My Account at the top of the page.
- 3. Select Change Email Address.
- 4. The following warning is displayed:

Please be advised that you will be signed out of the system and an email will be sent to your new email address containing instructions. You will not be able to log back into the system until you have followed the instructions. Please ensure the email address supplied is correct.

- 5. Click the Next button..
- 6. Enter information into the fields displayed in the following graphic. Click in a field to display the relevant tooltip.

| Change  | e Email Address |
|---------|-----------------|
| New Ema | ail Address *   |
|         |                 |
| Confirm | New Email *     |
|         |                 |
| Passwor | d *             |
| Q.      |                 |
| Submit  |                 |

7. Click the **Submit** button.

### **Change Password**

To change your password:

- 1. Log onto the Citizen Portal using the email address and password you used to register.
- 2. Select **My Account** at the top of the page.
- 3. Select Change Password.
- 4. Enter information into the fields displayed in the following graphic. Click in a field to display the relevant tooltip.

| Char       | nge Password  |
|------------|---------------|
| Curre      | nt Password * |
| Q.         |               |
| New F      | Password *    |
| <b>Q</b> * |               |
| Confi      | rm Password * |
| a.         |               |
| Sub        | mit           |

5. Click the **Submit** button.

## **Change Secret Question**

To change your secret question and secret answer:

- 1. Log onto the Citizen Portal using the email address and password you used to register.
- 2. Select **My Account** at the top of the page.
- 3. Select Change Secret Question.
- 4. Enter information into the fields displayed in the following graphic. Click in a field to display the relevant tooltip.

#### Courses

|          | ige Secret<br>stion/Answer |  |
|----------|----------------------------|--|
| Secre    | t Question *               |  |
|          |                            |  |
| Secre    | t Answer *                 |  |
| <b>P</b> |                            |  |
| Confi    | m Password *               |  |
| Q.       |                            |  |
| Sub      | mit                        |  |

5. Click the **Submit** button.

## **Change of Circumstances**

- 1. Log onto the Citizen Portal using the email address and password you used to register.
- 2. Select **My Account** at the top of the page.
- 3. Select Change of Circumstances.

If you need to record a change to your circumstances, you must contact your local authority.

- 4. Click Contact us to open an email.
- 5. Click the **Back** button to return to the **Home** page.

## **Two Step Verification**

Two step verification is an additional process to increase your security when logging onto the Citizen Portal.

NOTE: This process is mandatory if you wish to use Special Educational Needs and Disabilities (SEND).

#### **Enabling Two Step Verification**

To set up two step verification:

- 1. Log onto the Citizen Portal using the email address and password you used to register.
- 2. Select My Account at the top of the page.
- 3. Select Two Step Verification.

|                 | ification                                                                                                    |
|-----------------|----------------------------------------------------------------------------------------------------|
| Two Step Veri   | ation is our way to make your data more secure.                                                                                                    |
| If you enable 1 | o Step Verification, we will send you a Verification Code every time you sign in. This helps us keep your data sa                                  |
|                 | uire Two Step Verification to be enabled before you can use them. We will tell you when you try to access if you<br>Two Step Verification enabled. |
| Changing you    | reference will sign you out, and you will need to sign in again.                                                                                   |
| Preferred met   | od                                                                                                    |
| Email           | ~                                                                                                    |
| Linda           |                                                                                                    |
|                 |                                                                                                    |
|                 |                                                                                                    |
| Save            |                                                                                                    |

4. To receive a verification code to your registered email address, select **Email** from the **Preferred method** drop-down.

5. Click the Save button.

You will be signed out and will need to sign in again.

6. Log in; this time when you log in, the following dialog is displayed:

| 'our Verifica | ation Code has been sent.             |
|---------------|---------------------------------------|
| lease enter   | r your Verification Code to continue. |
| Vour Vorifi   | cation Code *                         |
|               |                                       |
| <b>-</b>      |                                       |
|               |                                       |
|               |                                       |

- 7. Locate the email containing your verification code.
- 8. Copy and paste your verification code into the box.
- 9. Click the Verify button.

If you enter an incorrect verification code, the following warning is displayed:

The Verification Code you entered is invalid. Please try again. Codes expire after 5 minutes and are 6 numbers long. If you make 4 incorrect attempts, your account will be locked for 4 minutes before you can sign in again.

#### **Disabling Two Step Verification**

The two step verification process is mandatory for users of Special Educational Needs & Disabilities (SEND) and therefore cannot be disabled. If you try to access the SEND module, the following message is displayed:

This area requires Two Step Verification to be enabled before you can access it. Please enable this in My Account before continuing.

To disable two step verification:

1. Select My Account | Two Step Verification to display the Two Step Verification page.

| Two Step Verification                                                                                                    |       |
|----------------------------------------------------------------------------------------------------|-------|
| Two Step Verification is our way to make your data more secure.                                                                                                    |       |
| If you enable Two Step Verification, we will send you a Verification Code every time you sign in. This helps us keep your data                                                   | safe. |
| Some areas require Two Step Verification to be enabled before you can use them. We will tell you when you try to access if yo<br>not already have Two Step Verification enabled. | ou do |
| Changing your preference will sign you out, and you will need to sign in again.                                                                                                  |       |
| Preferred method                                                                                                    |       |
| No Two Step Verification                                                                                                    |       |
|                                                                                                    |       |
| Save                                                                                                    |       |

- 2. Select No Two Step Verification from the Preferred method drop-down.
- 3. Click the Save button.

You will be signed out and will need to sign in again.

# **Consent History**

This page displays a history of your agreements for the Local Authority to use your information in compliance with current data protection regulations.

- 1. Log onto the Citizen Portal using the email address and password you used to register.
- 2. Select My Account at the top of the page.
- 3. Select Consent History to display the Consent History page.

| Contract and the second |
|-------------------------|
|                         |
|                         |
|                         |
|                         |

This is a read-only page.

# Withdraw Consent

If you no longer wish the LA to use your information in the way described in its consent statement, you can review the current statement and start the withdrawal process. Once you have withdrawn your consent, you will no longer be able to access the portal from the account.

- 1. Log onto the Citizen Portal using the email address and password you used to register.
- 2. Select My Account at the top of the page.
- 3. Select Withdraw Consent to display the Withdraw Consent page.

| My Account              | Withdraw Consent                                                                                                    |
|-------------------------|----------------------------------------------------------------------------------------------------|
| Personal Details        | If you no longer wish the Local Authority to use your information in the way described in it's consent statement, you can review the                                                        |
| Contact Details         | current statement and start the withdrawal process by clicking the button below. Once you have withdrawn your consent you will<br>no longer be able to access the portal with this account. |
| Change Email Address    | Start Withdrawal of Consent                                                                                                    |
| Change Password         |                                                                                                    |
| Change Secret Question  |                                                                                                    |
| Change of Circumstances |                                                                                                    |
| Two Step Verification   |                                                                                                    |
| Consent History         |                                                                                                    |
| Withdraw Consent        |                                                                                                    |
|                         |                                                                                                    |

- 4. Click the Start Withdrawal of Consent button to display the Data Protection dialog.
- 5. The dialog displays the consent statement alongside the following message:

You have previously agreed to the authority's most recent Data Protection Consent Statement.

If you wish to withdraw your consent, click the withdraw button below.

6. Click the Withdraw my consent button to display the Decline dialog.

This is a final warning that once you have withdrawn your consent for the LA to use your information, you will not be able to access your Citizen Portal account.

7. If you do wish to withdraw your consent, click the **Withdraw my consent** button. The following message is displayed:

You are now being logged out from your Citizen Portal account.

You can no longer use this Citizen Portal account. If you wish to use the Citizen Portal in future to access the authority's services, you will need to register again in the Citizen Portal.

8. Click the **OK** button. The Citizen Portal is closed.

# **Making Course Applications**

This section describes the process used by a Citizen portal user to apply for a course.

The Citizen portal user can search the list of training manager courses and apply, view their active applications and application history. If they have any incomplete applications, they can access these and continue with their application from the last saved details. If the user has previously searched for a course and clicked the **View/Apply** button, this course is displayed when they next log in.

**NOTE:** A user can search for courses and view course details without being registered for the Citizen portal or logging in. If they wish to apply for a course they must log in with their registered email address and password.

### Searching for a Course

The Citizen portal user can search the list of Training Manager courses.

1. Select **Citizen Portal | Home | Courses** to display the Training Courses and Applications welcome page.

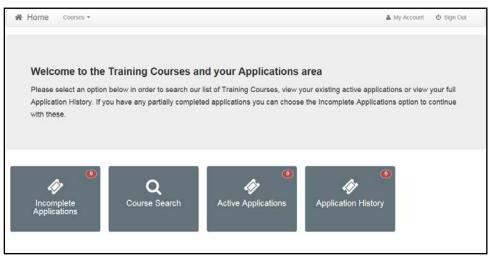

2. Click the **Course Search** button to display a list of all available courses for the selected **Course Dates**.

| ourse Searcl                                                                                                    |                            |               |             |                                   |          |            |
|----------------------------------------------------------------------------------------------------|----------------------------|---------------|-------------|-----------------------------------|----------|------------|
| Training Unit                                                                                                    | All Training Units         |               |             |                                   |          |            |
| Filter                                                                                                    | Q                          |               |             |                                   |          |            |
| Course Dates                                                                                                    | 11-Sep-2014 to 11-Oct-2014 | 8             |             |                                   |          |            |
| Course Code \$                                                                                                    | Course Name \$             | Start Date \$ | End Date \$ | Places Available \$               | Venue \$ |            |
| 1942.401                                                                                                    | Trany Sources              | 01-Sep-2014   | 30-Nov-2014 | 10                                | Club     | View/Apply |
| -                                                                                                    |                            | 01-Sep-2014   | 11-Oct-2014 | Places subject to<br>availability |          | View/Apply |
| (enumine and a second second s | No. lines                  | 11-Sep-2014   | 30-Sep-2014 | Places subject to<br>availability |          | View/Apply |
| 58.891                                                                                                    | chargest shell             | 11-Sep-2014   | 31-Dec-2014 | Places subject to<br>availability |          | View/Apply |
| 114.8.81                                                                                                    | 1.110.000                  | 01-Oct-2014   | 31-Dec-2014 | 9                                 | Youth    | View/Apply |

3. If required, select a Training Unit from the drop-down list.

**NOTE:** The description of the Training Units displayed in the drop down reflects the **Training Unit Label** on **Portal** set up in Training Manager v4 via **Administration | Training Unit | Online Defaults**.

- 4. If required, enter some text in the **Filter** to display course records where the **Course Name**, **Course Code** or **Venue** contains the filter text.
- 5. If required, click the select button to choose the **Course Dates** to be displayed.

**NOTE:** The columns displayed in the search results depend on the device used, e.g. for a smartphone there will be a reduced number of columns and the remaining information will be presented differently.

### **Viewing Course Details**

- 1. Search for a course. For more information, see <u>Searching for a Course</u> on page 33.
- 2. Click the View/Apply button to display the Course Details page.

NOTE: The details displayed depend on the information populated for the course in Training Manager v4.

| Home Courses                         | <ul> <li>My Acc</li> </ul>                       | count 😃 Sign Out |
|--------------------------------------|--------------------------------------------------|------------------|
|                                      |                                                  | Courses          |
| Course Details                       |                                                  |                  |
| Course Details Cours                 | e Summary Pre Course Information Session Details |                  |
| Course Name                          | Training Course Part 3                           |                  |
| Course Code                          | TAS-003                                          |                  |
| Training Unit                        | Training Unit                                    |                  |
| Duration                             | 10-Nov-2014 to 30-Nov-2014                       |                  |
| Venue                                | Youth Club                                       |                  |
| Standard Fee (Without<br>Concession) |                                                  |                  |
| Places Available                     | 27                                               |                  |
|                                      |                                                  | Continue         |

**NOTE:** If the course is associated with a nominal ledger with a default fee greater than zero, the **Standard Fee (Without Concession)** is displayed. This does not include any discounts.

- 3. If a narration memo has been defined, you can view it on the **Course Summary** tab.
- 4. If pre course information has been defined, you can view it via the **Pre Course Information** tab.

|                                                                                                    | 🗐 Courses                         |
|----------------------------------------------------------------------------------------------------|-----------------------------------|
| Course Details                                                                                          |                                   |
| Course Details Pre Course Information Session Details                                                   |                                   |
| Both Vegetarian and non vegetarine options will be available. Please ensure that flat shoes are worn. N | o wheelchair access is available. |
|                                                                                                    | Continue                          |

5. If session details have been defined you can view these via the **Session Details** tab.

|                        | Courses                                                                                                    |
|------------------------|----------------------------------------------------------------------------------------------------|
| Course Details         |                                                                                                    |
| Course Details Pre Cou | urse Information Session Details                                                                                                    |
| Session Name           | Session 1                                                                                                    |
| Session Date           | 06-Apr-2015                                                                                                    |
| Session Time           | 09:00 to 12:00                                                                                                    |
| Venue                  | Angelia Inali ina                                                                                                    |
| Session Leader         | Max Sugar Highers                                                                                                    |
| Session Name           | Session 2                                                                                                    |
| Session Date           | 13-Apr-2015                                                                                                    |
| Session Time           | 09:00 to 12:00                                                                                                    |
| Venue                  | Laplace state state.                                                                                                    |
| Session Leader         | Mile Jusen Alema                                                                                                    |
| Session Name           | Session 3                                                                                                    |
| Session Date           | 20-Apr-2015                                                                                                    |
| Session Time           | 09:00 to 12:00                                                                                                    |
| Venue                  | Angula Individual                                                                                                    |
| Session Leader         | River, Burger, Handler, Handler, Barger, Barger, B |

# Applying for a Course

Before applying for a course, the Citizen portal user must have registered and be logged in.

**NOTE:** You may wish to enable colleagues working at the Local Authority to apply for courses and select the fees to be paid by a base set up to represent their LA department.

- 1. Search for a course. For more information, see <u>Searching for a Course</u> on page 33.
- 2. Click the View/Apply button to display the Course Details page.

| Home Courses                         | -                                              | 🏝 My Account | ථ Sign Out |
|--------------------------------------|------------------------------------------------|--------------|------------|
|                                      |                                                |              | Courses    |
| Course Details                       |                                                |              |            |
| Course Details Course                | Summary Pre Course Information Session Details |              |            |
| Course Name                          | Training Course Part 3                         |              |            |
| Course Code                          | TA S-003                                       |              |            |
| Training Unit                        | Training Unit                                  |              |            |
| Duration                             | 10-Nov-2014 to 30-Nov-2014                     |              |            |
| Venue                                | Youth Club                                     |              |            |
| Standard Fee (Without<br>Concession) | £155                                           |              |            |
| Places Available                     | 27                                             |              |            |
|                                      |                                                |              | Continue   |

3. Click the **Continue** button to display the **Application Details** page.

| A Home           | Courses *                                              | 🛔 My Account            | ර් Sign Out |
|------------------|--------------------------------------------------------|-------------------------|-------------|
|                  |                                                        |                         | Courses     |
|                  | ▼ Step 1 - Application Details ► Step 2 - Payment Deta | ails 🕨 Step 3 - Confirm |             |
| Applicati        | on Details                                             |                         |             |
| TA S-003         | Training Course Part 3                                 |                         |             |
| Please enter the | following information to process your application      |                         |             |
| Please enter     | /our Post / Role                                       |                         |             |
|                  |                                                        |                         |             |
|                  |                                                        |                         |             |
|                  |                                                        |                         | Continue    |

4. If required, enter a **Post** or **Role**.

**NOTE:** Any additional questions that are defined for this course are displayed. Additional questions can be configured for a training unit via **Training Manager v4 | Administration | Training Unit | Additional Question**s.

For more information, refer to the One Training Manager v4 handbook available on SupportNet and on the One Publications website.

5. Click the **Continue** button. If the course is associated with a nominal ledger with a default fee greater than zero, the **Payment Details** page is displayed. If no **Payment Details** page is displayed, skip to step 9 to confirm the application.

| A Home Co     | ourses 🔻          |                                            |                          | 👗 My Account     | <b>ර්</b> Sign Out |
|---------------|-------------------|--------------------------------------------|--------------------------|------------------|--------------------|
|               |                   |                                            |                          |                  |                    |
|               |                   |                                            |                          |                  | Courses            |
|               | ✔ Step            | 1 - Application Details 🔽                  | Step 2 - Payment Details | Step 3 - Confirm |                    |
| Payment De    | etails            |                                            |                          |                  |                    |
| TAS-003 Train | ing Course Part 3 |                                            |                          |                  |                    |
|               |                   | ect Payment<br>se select who will be payir | ng the course fee        |                  |                    |
|               | Self              | School                                     | Governing Body           | Organisation     |                    |
|               |                   |                                            |                          |                  | Continue           |

6. Click the required button to select whether the course fee will be paid by **Self**, **School**, **Governing Body** or another **Organisation**.

NOTE: It is possible to amend the payment selection label, **School** to more accurately reflect the list of bases displayed.

The payment selection is configurable via One v4 Online | Citizen Portal Admin | Administration | General Administration | Edit Resources.

| Home Courses -            | <b>≗</b> M                                                                          | ly Account 🖞 Sign Out |
|---------------------------|-------------------------------------------------------------------------------------|-----------------------|
|                           |                                                                                     | 🛢 Courses             |
|                           | Step 1 - Application Details Step 2 - Payment Details Step 3 - Conf                 | firm                  |
| <b>Payment Details</b>    |                                                                                     |                       |
| TAS-003 Training Course F | art 3                                                                               |                       |
|                           | School<br>You have indicated that a School or Base will be paying the<br>course Fee |                       |
| Se                        | f School Governing Body Organisat                                                   | lon                   |
|                           | Please select the School or Base                                                    |                       |
|                           |                                                                                     | Continue              |

7. Depending on the option selected, select the required school, base governing body or organisation.

**NOTE:** If you select **School**, a list of bases is displayed. To be displayed in this list, the base must be defined as a Base Group in the Bases v4 module. The base group must also be selected as a **Training Manager School** base group on the **Application Settings** panel via **Citizen Portal Admin** | **Administration** | **General Administration** | **Configure Portal Settings** | **Site Settings**.

8. Click the **Continue** button to display the **Confirm Application** page.

| 🖨 Home Courses -                     |                                                                                 | 👗 My Account | 🖒 Sign Out        |
|--------------------------------------|---------------------------------------------------------------------------------|--------------|-------------------|
|                                      |                                                                                 |              |                   |
|                                      |                                                                                 |              | Courses           |
|                                      | ✔ \$tep 1 - Application Details ✔ \$tep 2 - Payment Details 🔽 \$tep 3 - Continn |              |                   |
| Confirm Applica                      | tion                                                                            | •            | Print this page   |
| Payment Details                      |                                                                                 |              |                   |
| Charged To                           |                                                                                 |              |                   |
| Course Details                       |                                                                                 |              |                   |
| Course Name                          | Training Course Part 3                                                          |              |                   |
| Course Code                          | TA8-003                                                                         |              |                   |
| Training Unit                        | Training Unit                                                                   |              |                   |
| Duration                             | 10-Nov-2014 to 30-Nov-2014                                                      |              |                   |
| Venue                                | analise hade but                                                                |              |                   |
| Standard Fee (Without<br>Concession) | £155                                                                            |              |                   |
| Places Available                     | 27                                                                              |              |                   |
| Course Summary                       |                                                                                 |              |                   |
| Course Summary Details               |                                                                                 |              |                   |
| Pre Course Information               | n                                                                               |              |                   |
| Vegetarian options are availa        | able. Wheelchair access is available.                                           |              |                   |
| Session Details                      |                                                                                 |              |                   |
| Session Name                         | Beccion 1                                                                       |              |                   |
| Session Date                         | 11-Nov-2014                                                                     |              |                   |
| Session Time                         | 08:00 to 11:00                                                                  |              |                   |
| Venue                                |                                                                                 |              |                   |
| Session Leader                       | ere un                                                                          |              |                   |
|                                      |                                                                                 | Co           | nfirm Application |

- 9. If required, click the **Print this Page** button to print the application details.
- 10. Click the **Confirm Application** button to save the application and send it to the Local Authority for processing. The application status is initially set to **Application Pending** and will be updated as the application is processed.

| Home Courses -                                                                              | 🛎 My Account        | t <b>じ</b> Sign Out |
|---------------------------------------------------------------------------------------------|---------------------|---------------------|
| Your application has been saved. This will now be passed to the Local Authority to process. |                     | ×                   |
|                                                                                             |                     |                     |
|                                                                                             |                     | Courses             |
| Active Course Applications                                                                  |                     |                     |
| 123123-123 course333<br>Duration 31-Oct-2014 to 20-Nov-2014                                 | Application Pending | View                |

# **Viewing Active Course Applications**

If the Citizen portal user has any current applications that have been saved and sent to the Local Authority, the **Active Applications** button is enabled on the **Training Manager Welcome** page and the number of active applications is displayed. They can view the details of these applications.

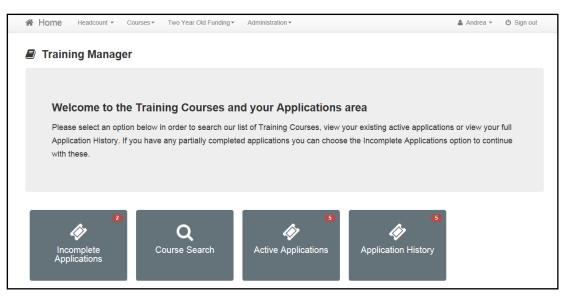

 Click the Active Applications button to display the Active Course Applications page. Initially the status displays Application Pending and will be updated as the application is processed by the Local Authority.

|                                                                                                 |                                                                                                    |                        | 🗐 Courses |
|-------------------------------------------------------------------------------------------------|----------------------------------------------------------------------------------------------------|------------------------|-----------|
| Active Cou                                                                                      | rse Applications                                                                                                    |                        |           |
| TAS-002 <b>The Transmission</b><br>Duration<br>Venue<br>Standard Fee<br>(Without<br>Concession) | raining Course Part 2<br>14-Nov-2014 to 30-Nov-2014<br>44-Nov-2014 to 30-Nov-2014<br>44-Nov-2014 to 30-Nov-2014<br>44-Nov-2014 to 30-Nov-2014 | Application<br>Pending | View      |

2. Click the **View** button to display the **Application Details** page.

| A Home Courses -                                                       | 🌡 My Account | ර් Sign Out |
|------------------------------------------------------------------------|--------------|-------------|
|                                                                        |              | Courses     |
| Application Details                                                    |              |             |
| Application Details Course Details                                     |              |             |
| Application Date 15-Oct-2014<br>Application Status Application Pending |              |             |

### **Continuing with an Incomplete Application**

If there are any applications that have been started but not confirmed, the **Incomplete Applications** button is enabled on the **Training Manager Welcome** page and the number of incomplete applications is displayed.

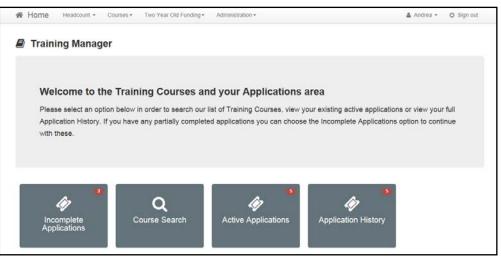

1. Click the **Incomplete Applications** button to display the **Incomplete Applications** page.

| Home Cours          | ₽5 <b>*</b>                |        | ▲ My Account & Sign Out   |
|---------------------|----------------------------|--------|---------------------------|
|                     |                            |        | Courses                   |
| ncomplete A         | pplications                |        |                           |
| 101-101 Last CP Cou | rse                        |        |                           |
| -                   | 01-Oct-2014 to 30-Oct-2014 | Delete | Continue with application |
| Duration            |                            |        |                           |

2. Click the **Continue with application** button to display the **Course Details** page, which is prepopulated with the course details that were previously entered.

| Home Courses     |                            | 🎄 My Account | ල් Sign Out |
|------------------|----------------------------|--------------|-------------|
|                  |                            |              | E Courses   |
| Course Details   |                            |              |             |
| Course Details   |                            |              |             |
| Course Name      | Last CP Course             |              |             |
| Course Code      | 101-101                    |              |             |
| Training Unit    | Last TrainingUnit          |              |             |
| Duration         | 01-Oct-2014 to 30-Oct-2014 |              |             |
| Venue            | anapital facility facility |              |             |
| Places Available | 10                         |              |             |
|                  |                            |              | Continue    |

3. Click the **Continue** button to display the **Application Details** page and continue with the application.

| # Home Courses *                                                   | 🍰 My Account | 🗄 Sign Out |
|--------------------------------------------------------------------|--------------|------------|
|                                                                    |              | Courses    |
| Step 1 - Application Details Step 2 - Confirm                      |              |            |
| Application Details                                                |              |            |
| 101-101 Last CP Course                                             |              |            |
| Please enter the following information to process your application |              |            |
| Please enter your Post / Role                                      |              |            |
|                                                                    |              |            |
|                                                                    |              |            |
| Last Question                                                      |              |            |
| 6-10-                                                              |              |            |
|                                                                    |              |            |
|                                                                    |              |            |
|                                                                    |              | Continue   |

# **Deleting an Incomplete Application**

The **Incomplete Applications** button displays the number of applications that have been started but not confirmed. These applications can be deleted.

| 备 Home Headcount • Course  | es • Two Year Old Funding •   | Administration •                |                                                                    | Andrea • 🔿 Sign out |
|----------------------------|-------------------------------|---------------------------------|--------------------------------------------------------------------|---------------------|
| Training Manager           |                               |                                 |                                                                    |                     |
| Welcome to the T           | aining Courses an             | d your Applications             | area                                                               |                     |
| Please select an option be | low in order to search our li | ist of Training Courses, view y | our existing active applications of the Incomplete Applications op |                     |
|                            | _                             |                                 |                                                                    |                     |
| Incomplete<br>Applications | <b>Q</b><br>Course Search     | Active Applications             | Application History                                                |                     |

1. Click the **Incomplete Applications** button to display the **Incomplete Applications** page.

| Home Course          | 5 <b>*</b>                 |        | ▲ My Account & Sign Out   |
|----------------------|----------------------------|--------|---------------------------|
|                      |                            |        | 🖉 Courses                 |
| Incomplete Ap        | oplications                |        |                           |
| 101-101 Last CP Cour | se                         |        | 20                        |
| Duration             | 01-Oct-2014 to 30-Oct-2014 | Delete | Continue with application |
| Venue                | acquiring manifesture.     |        |                           |

2. Click the **Delete** button.

# **Viewing Course Application History**

The Citizen portal user can view their course application history.

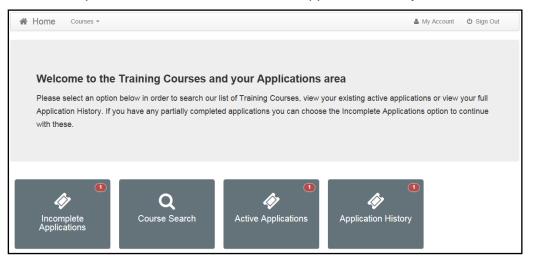

1. Click the Application History button to display the Course Application History page.

| A Home Course                    | S ▼                        |                     | 🏝 My Account | ර් Sign Out |
|----------------------------------|----------------------------|---------------------|--------------|-------------|
|                                  |                            |                     |              | Courses     |
| Course Applic                    | ation History              |                     |              |             |
| 123123-123 course333<br>Duration | 31-Oct-2014 to 20-Nov-2014 | Application Pending | View         |             |

2. Click the View button to display the Application Details page.

| Home Courses -                                                         | 🏝 My Account | ථ Sign Out |
|------------------------------------------------------------------------|--------------|------------|
|                                                                        |              |            |
|                                                                        |              | Courses    |
| Application Details                                                    |              |            |
| Application Details Course Details                                     |              |            |
| Application Date 15-Oct-2014<br>Application Status Application Pending |              |            |

# Index

| Active Course Applications               | 39    |
|------------------------------------------|-------|
| Cache                                    | 15    |
| Citizen Portal Admin                     |       |
| Logging In                               | 6     |
| Citizen Self Service Portal              |       |
| Administrator                            |       |
| Course Application History               | 43    |
| Course Applications                      |       |
| Edit Resources                           | 11    |
| Configuring Automatic Emails             | 13    |
| General Administration                   |       |
| Cache                                    | 15    |
| Configuring Password Settings            | 10    |
| Edit Resources                           | 11    |
| Editing Resource Descriptions            | 12    |
| Portal Configuration                     | 10    |
| Incomplete Course Applications           | 40    |
| My Account                               | 27    |
| Change Email Address                     | 28    |
| Change of Circumstances                  | 30    |
| Change Password                          |       |
| Change Secret Question                   | 29    |
| Personal Details2                        | 7, 28 |
| Two Step Verification                    | 30    |
| Parents Making Applications              |       |
| Registering for a Citizen Portal Account | 25    |
| Password Settings                        |       |
| Passwords                                |       |
| Forgotten Password                       | 5     |
| Portal Configuration                     |       |
| Password Settings                        | 10    |
| Resource Descriptions                    | 12    |
| Two Step Verification                    | 30    |
| v4 Online                                |       |
| Logging In                               | 3     |
| Passwords                                | 4     |